## **Fileservice - Berechtigungen bearbeiten unter Windows 10/11**

Für alle unsere Windows-Netzlaufwerke können die NTFS-Berechtigungen geändert werden. **Sinnvoll ist dies aber nur bei unseren Netzlaufwerken für Arbeitsgruppen.** Die persönlichen Netzlaufwerke sind technisch anders organisiert.

## **Als gemeinsame Datenablage für mehrere Personen sind unsere persönlichen Netzlaufwerke ungeeignet.**

Bei verbundenem Netzlaufwerk klicken Sie im Explorer-Fenster mit einem rechten Mausklick auf das Netzlaufwerk-Symbol und dann auf "*Eigenschaften*".

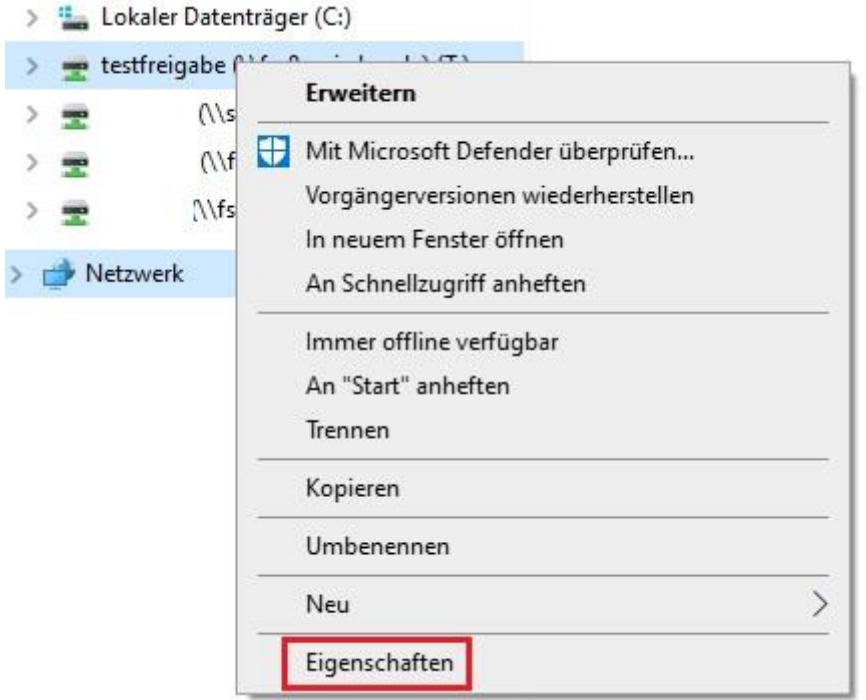

Ein Mausklick auf den Reiter "Sicherheit" im neuen Fenster zeigt die vorhandenen Berechtigungen an.

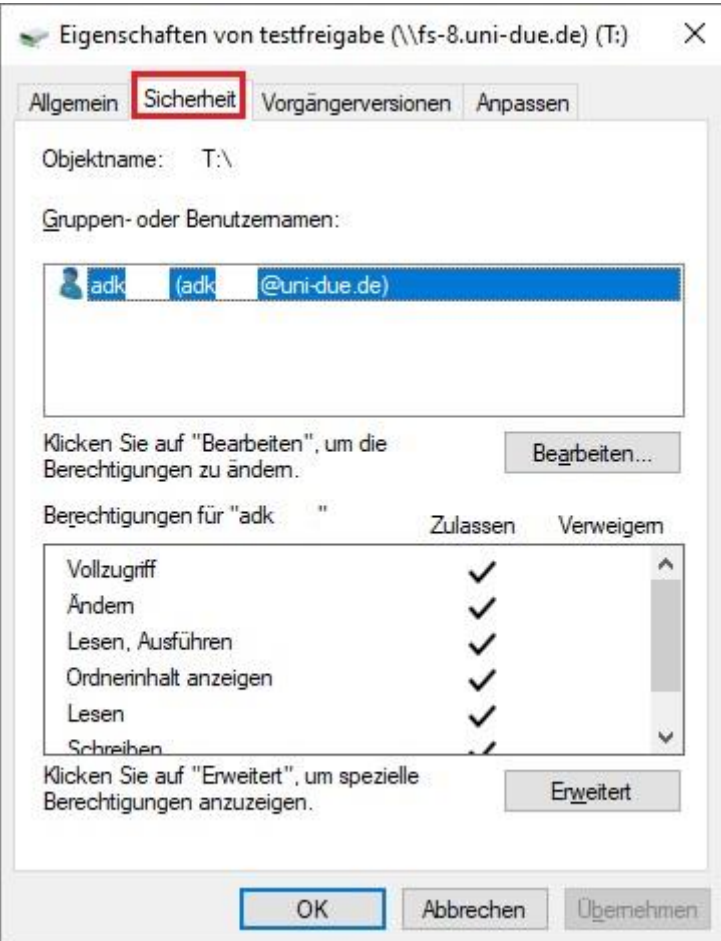

Nach anklicken des Buttons "*Bearbeiten*" erscheint ein neues Fenster. Klicken Sie dort den Button "Hinzufügen" an.

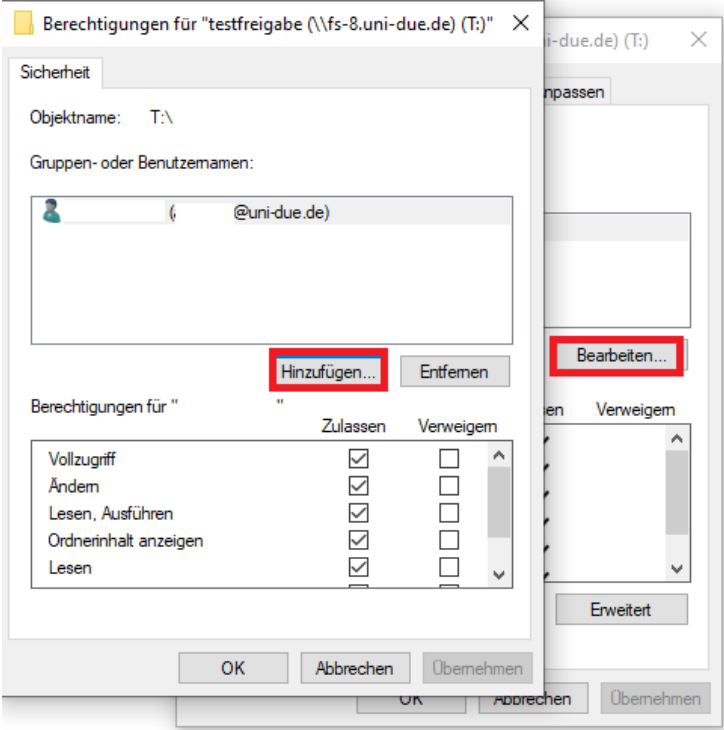

Sie werden um Benutzerkennung und Passwort gebeten (die eigene Benutzerkennung!)

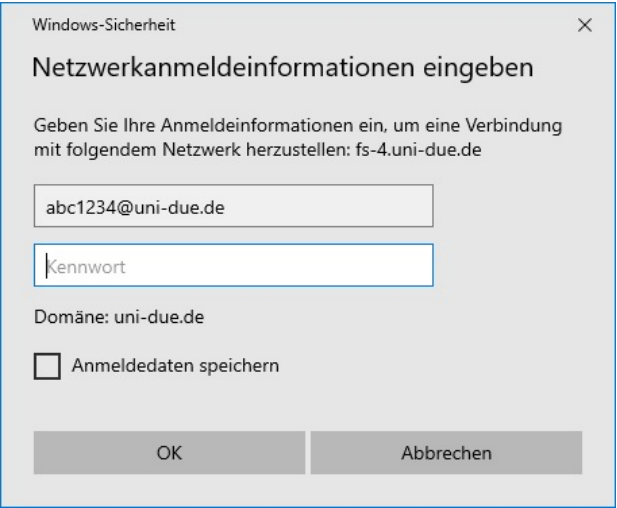

Im neuen Fenster können Sie dann die Benutzerkennung einer anderen Person angeben, die auf das Netzlaufwerk zugreifen soll.

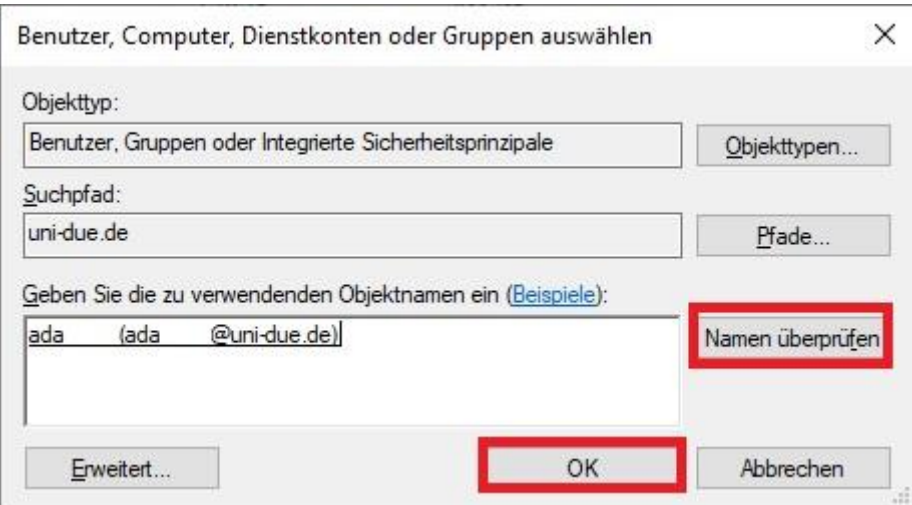

Nach anklicken des "*OK*"-Buttons wird die neue Benutzerkennung in der Liste der mit Rechten versehenen Personen angezeigt.

An dieser Stelle können Sie auch festlegen, welche Rechte die betreffende Person bekommen soll (durch Anhaken der Auswahl-Kästchen im unteren Fensterbereich).

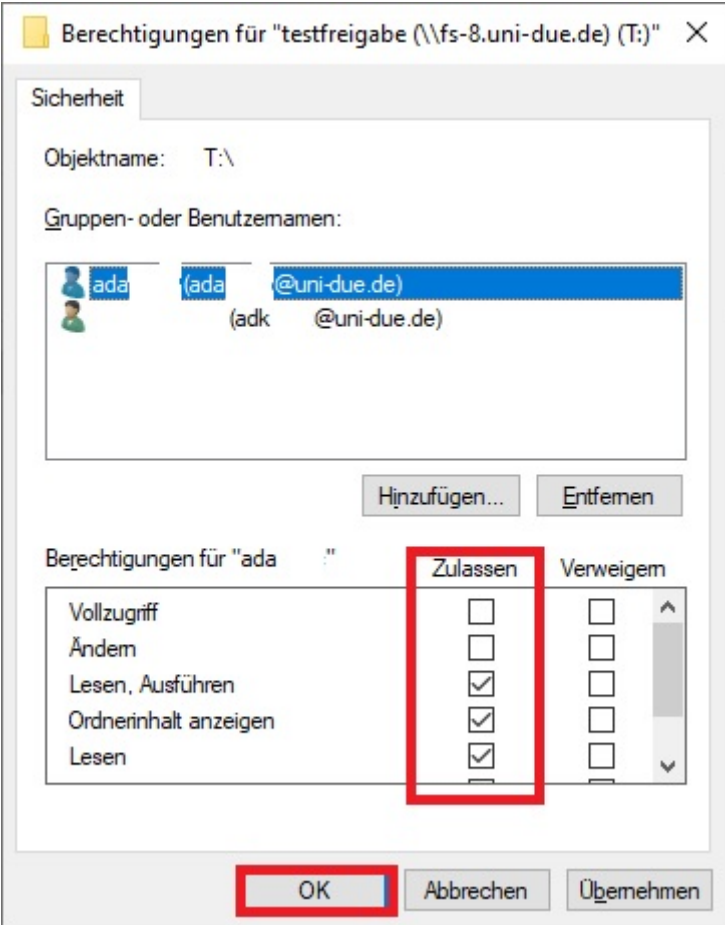

Danach den "OK"-Button drücken. Es werden für jede einzelne Datei auf dem Netzlaufwerk die Zugriffsrechte entsprechend des neuen Eintrages ergänzt.

Dies kann je nach Größe des schon vorhandenen Datenbestandes mehrere Minuten dauern, **darf nicht unterbrochen werden und endet immer mit einer obligatorischen Fehlermeldung**.

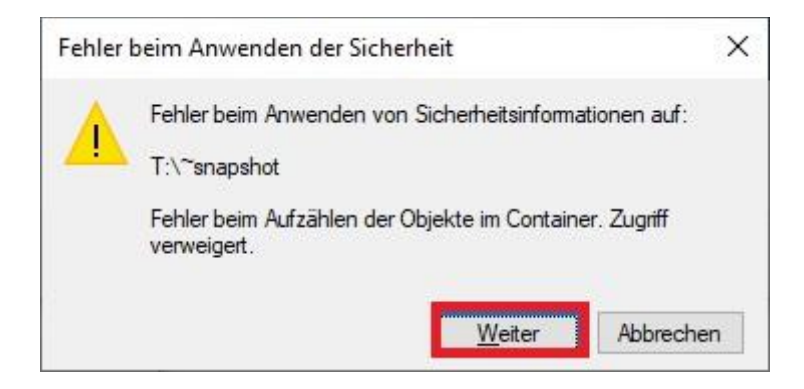

Grund: In den Snapshot-Verzeichnissen liegen nicht nur die Daten des Netzlaufwerks als Abbild der Vergangenheit, sondern auch die Zugriffsrechte zum Zeitpunkt des Snapshots. Diese sind genauso unveränderbar wie die Daten in diesen Verzeichnissen selbst.

Mit einem Klick auf den Button "Weiter" und anschließend auf "OK" beenden Sie den Vorgang.

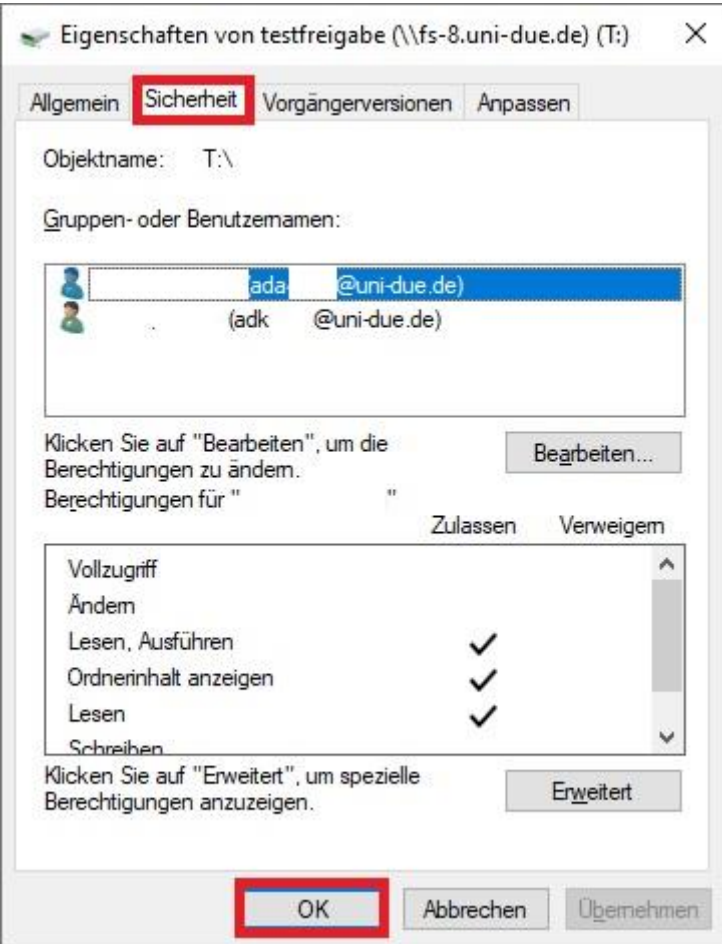

Der eingetragene Benutzer hat nun ebenfalls Zugriff auf das Netzlaufwerk.

Die Löschung von Berechtigungen erfolgt analog. Nach klicken des "Bearbeiten"-Buttons wählt man im nächsten Fenster eben nicht "Hinzufügen", sondern "Löschen".